# Pinterest : un outil de d'inspiration

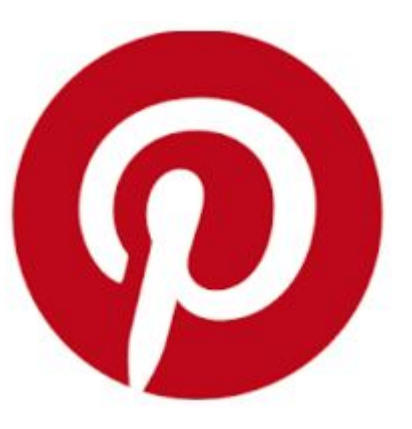

#### Mardi 16 mai 2017

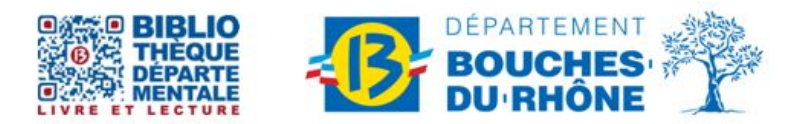

Contact : Salle d'actualité abd-actualite@cg13.fr Tel: 04 13 31 83 60 Fax: 04 13 31 83 03 www.facebook.com/biblio13.fr

Tél.: 04 13 31 82 00 Bibliothèque départementale des Bouches-du-Rhône - 20, rue Mirès - 13003 Marseille

## **Pinterest qu'est-ce que c'est ?**

Lancé en 2010, **Pinterest** est un site web américain qui mélange les concepts de réseau social et de partage de photographies. Il permet à ses utilisateurs de partager leurs centres d'intérêt, passions, hobbies, à travers des albums de photographies glanées sur l'Internet.

- Le nom du site est un mot-valise des mots anglais *pin* et *interest*
- signifiant respectivement « épingler » et « intérêt ».

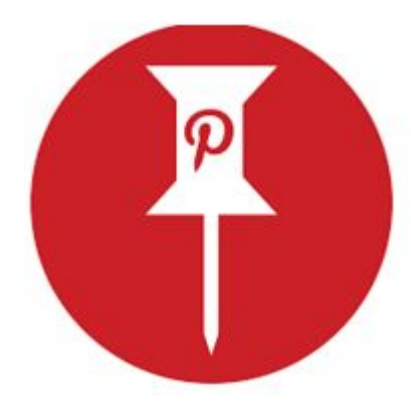

#### Voilà à quoi cela ressemble

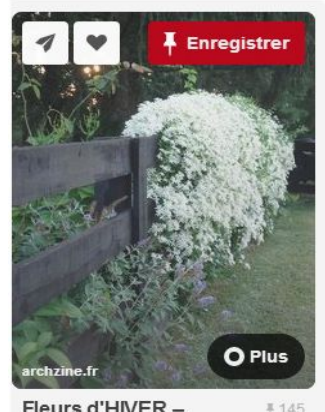

Fleurs d'HIVER -Des couleurs chaudes dans la neige...

la fleur hiver Clématite d'Armand ou Clematis Armandii peut...

Issu de Jardinage

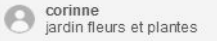

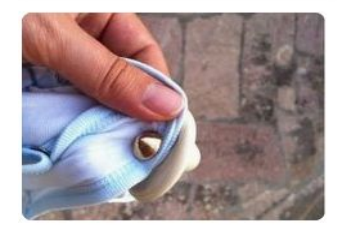

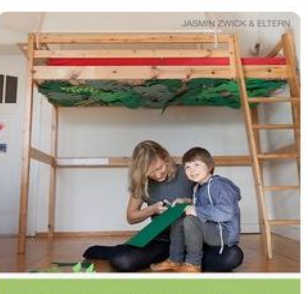

DIY: TROPISCHE BLÄTTER **BASTELN** 

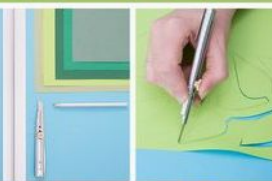

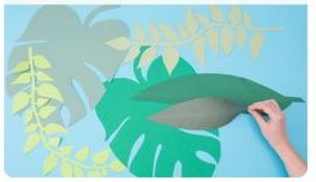

¥ 92

DIY-Anleitung: Eltern präsentiert: Tropische Blätter basteln...

Bastelanleitung: Tropische Blätter aus

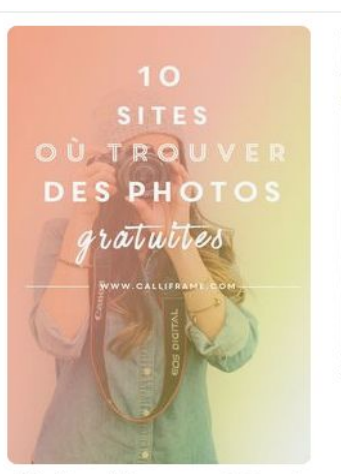

10 sites où trouver #5.7k of des photos **aratuites** 

10 sites où trouver des photos gratuites Issu de Web design

Hélène Doumont  $\Omega$ web design

L'huile de coco peut vous faire paraître 10 ans plus jeune si vous l'utilisez pendant 2 semaines

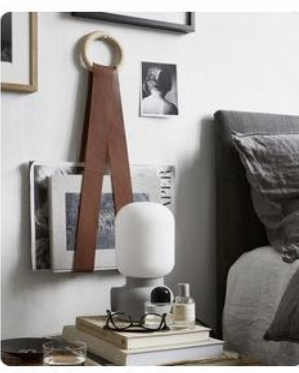

10 DIY pour la déco de votre salon diy deco salon porte

# 177

magazine Issu de DIY

 $\bigodot$  Lily

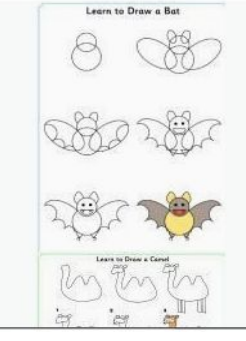

Des images qui montrent des idées de décoration. de recettes, de coiffure, de décoration, d'activités pour les enfants, de photographies, de voyages... Des images que vous pourrez choisir selon vos goûts, vos passions, vos loisirs

#### S'inscrire sur Pinterest

#### **3 façons de vous inscrire :**

Vous connecter via votre profil Facebook Vous connecter via votre profil Twitter Utiliser une adresse mail Message de Pinterest que vous n'aurez qu'à valider pour finaliser votre inscription. Votre mail ne sera pas visible mais sert à vous envoyer des épingles et des tableaux qui pourraient vous intéresser.

Vous pouvez choisir un pseudonyme plutôt que votre vrai nom. Vous devrez choisir vos centres d'intérêt et Vous pourrez les affiner ultérieurement.

Comme tout réseau social, recherche de ses contacts et possibilité de s'abonner à ses amis s'ils sont présents sur Pinterest

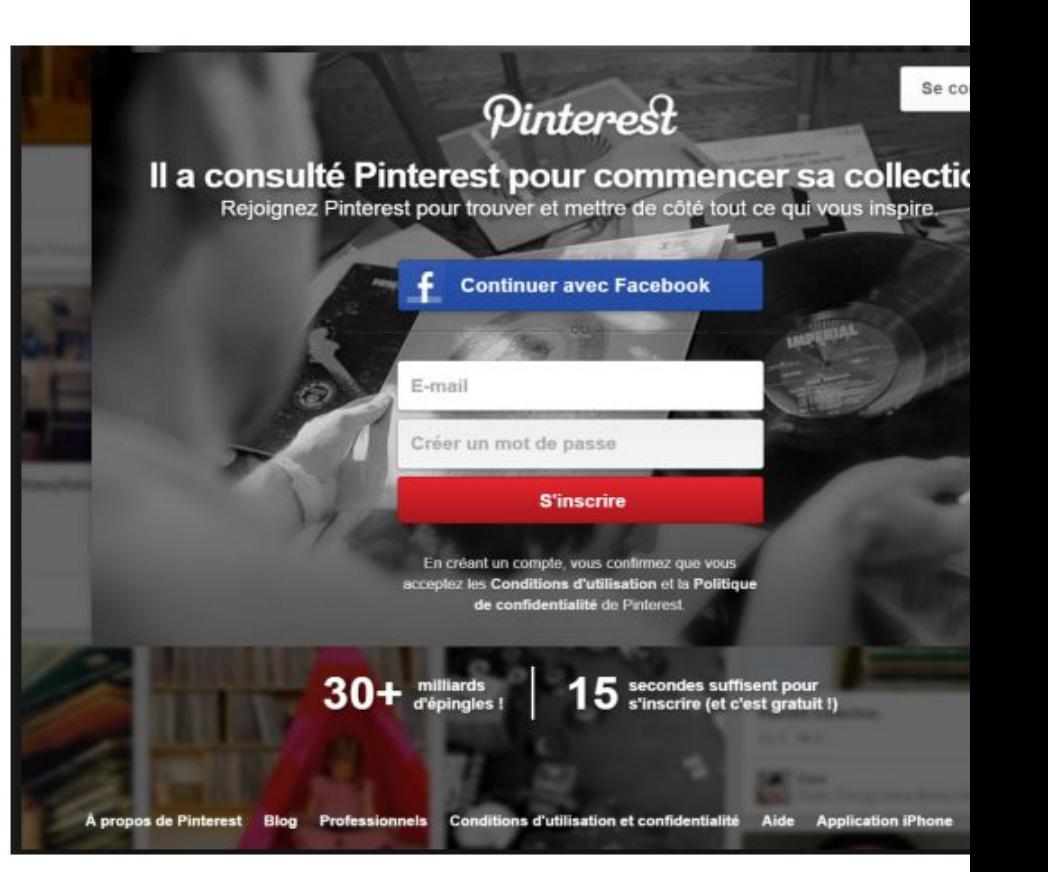

#### Pinterest vous demande ensuite si vous souhaitez ajouter leur bouton à votre navigateur.

C'est un outil qui vous permet d'épingler n'importe quelle image, de n'importe quel site, à n'importe quel moment sans avoir à repasser par le site de Pinterest.

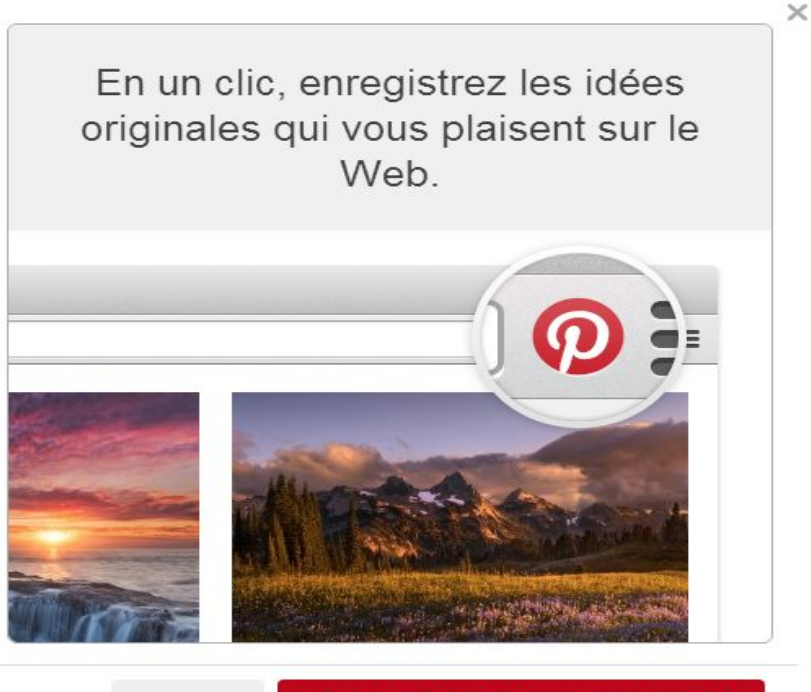

Plus tard

## Naviguer dans Pinterest et trouver de bonnes idées

Votre page d'accueil dépendra de vos centres d'intérêt et des personnes auxquelles vous êtes abonnés.

**Enregistrer** 

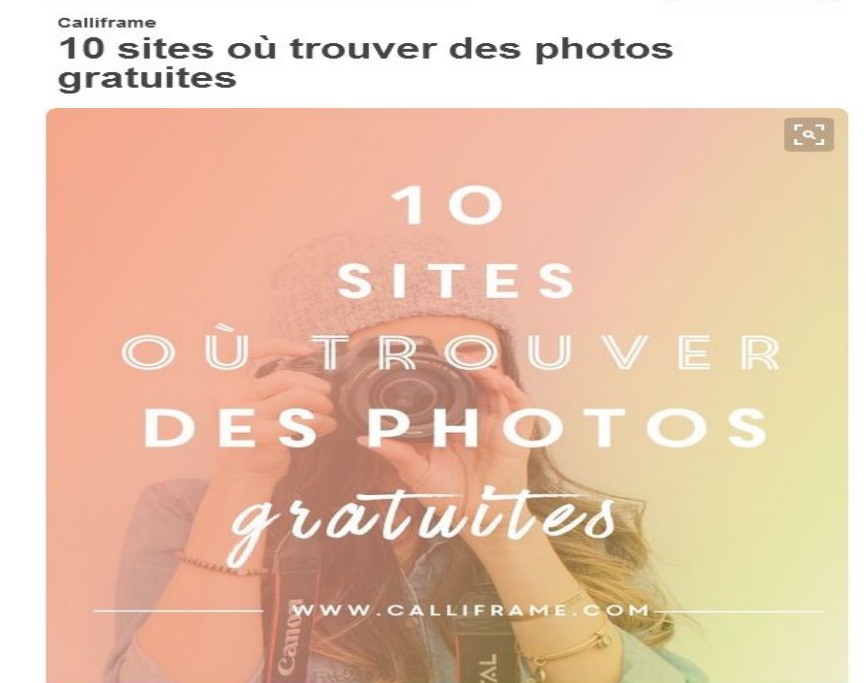

 $\vee$  Testé !

 $\blacktriangleleft$  Envoyer

**J'aime** 

**Pin It** : en cliquant dessus, j'épingle cette image, je la garde sous le coude, je la range dans un tableau que je crée. **Envoyer** : Je peux envoyer cette image, donc ce lien vers l'article qui en parle à un ami via Pinterest. **Petit coeur** : Je peux aimer cette épingle. Elle sera automatiquement classée dans un tableau Pinterest des épingles que j'aime.

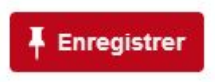

Mon Jardin & ma maison

#### Comment bouturer l'orchidée?

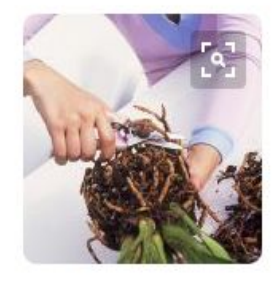

Article du monjardinmamaison.fr

Lire

Vous collectionnez les orchidées et souhaitez les multiplier ? Retrouvez à travers ce guide les différentes méthodes de bouture de ces jolies plantes épiphytes

24 avril 2017

Commentaires v

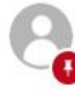

Loreto a enregistré sur Jardinage

Rien de plus efficace que le bouturage pour multiplier facilement vos plantes ! Voici quelques conseils qui vous aideront à effectuer facilement une bouture avec vos orchidées

Mon jardin & ma maison: Nom du membre qui l'a épinglée et nom du tableau sur lequel elle a été épinglée. Epingles similaires : si vous cliquez dessus, Pinterest vous montre toutes les épingles similaires à celle-ci.

#### baladez-vous,recherchez, épinglez et rangez

- Se balader d'images en images, en cliquant d'images en images, donc de tableaux en tableaux, vous allez bien finir par trouver un truc qui vous interpelle vous aussi.
- Rechercher grâce à la barre de recherche qui est tout en haut de votre fenêtre. Vous pouvez aussi cliquer tout à droite de cette barre de recherche, et vous aurez les catégories d'images de Pinterest lui-même.
- Rappelez-vous, lors de l'épinglage d'une image, quelque soit la méthode utilisée : Pinterest vous a demandé de choisir un tableau dans lequel épingler, ranger votre image.

Un tableau, pour Pinterest, c'est comme un tableau de liège sur lequel vous épinglez les images que vous voulez.

Dans Pinterest, vous pouvez avoir de multiples tableaux, que vous organisez selon vos goûts ou votre méthode.

Pour créer un tableau, c'est simple. cliquez sur Créer un tableau quand Pinterest vous le demande à l'épinglage. Et nommez-le.

## **Merci pour votre attention**

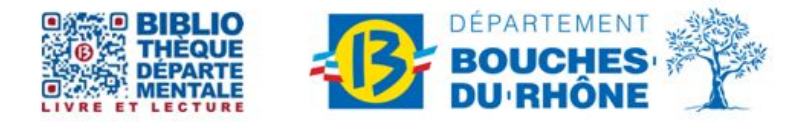

Contact : Salle d'actualité abd-actualite@cg13.fr Tel: 04 13 31 83 60 Fax: 04 13 31 83 03 www.facebook.com/biblio13.fr

Bibliothèque départementale des Bouches-du-Rhône - 20, rue Mirès - 13003 Marseille Tél.: 04 13 31 82 00